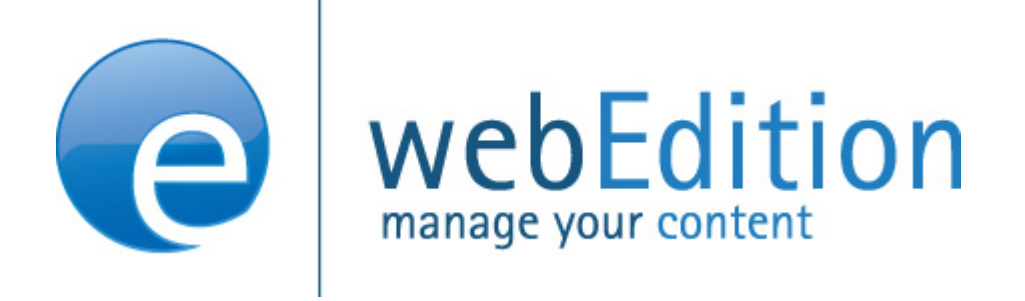

# **Scheduler PRO Modul**

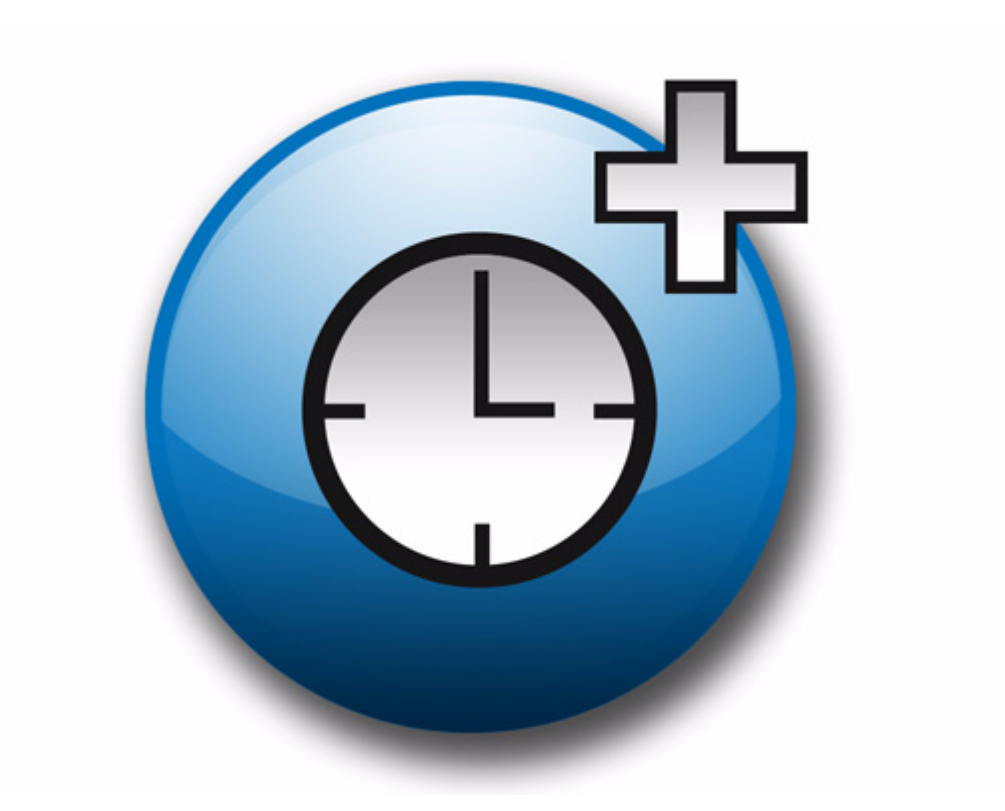

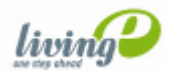

## **Scheduler PRO Modul** Benutzerhandbuch

Standard 4.1.1 Oktober 2006

© 2006 living-e AG Alle Rechte vorbehalten.

Printed in Germany

Die living-e AG gibt keine Garantie oder Gewähr hinsichtlich der Richtigkeit und der Genauigkeit der Angaben in diesem Handbuch.Ohne ausdrückliche schriftliche Erlaubnis der living-e AG darf für andere Zwecke als den privaten Gebrauch durch den Käufer dieses Handbuch nicht in irgendeiner Form mit irgendwelchen Mitteln, elektronisch oder mechanisch, mittels Fotokopie, durch Aufzeichnung oder mit Informationsspeicherungs- und Informationswiedergewinnungssystemen reproduziert oder übertragen werden.Der Käufer darf eine Kopie der Software zu Sicherungszwecken erstellen. Eine Kopie der Software kann jederzeit von der living-e AG angefordert bzw. von der Webseite heruntergeladen werden.Weder die living-e AG noch Lieferanten der living-e AG sind für irgendwelche Schäden (uneingeschränkt eingeschlossen sind Schäden aus entgangenem Gewinn, Betriebsunterbrechung, Verlust von geschäftlichen Informationen oder von Daten oder aus anderem finanziellen Verlust) ersatzpflichtig, die auf Grund der Benutzung dieses Produktes oder der Unfähigkeit, dieses Produkt zu verwenden, entstehen, selbst wenn die living-e AG von der Möglichkeit eines solchen Schadens unterrichtet worden ist.Auf jeden Fall ist die Haftung der living-e AG auf den Betrag beschränkt, den Sie für das Produkt tatsächlich bezahlt haben.

Microsoft Windows and Explorer are trademarks of Microsoft Corporation. Macintosh and Apple are trademarks of Apple Computer Inc. UNIX is a trademark of UNIX System Laboratories. All other trademarks are the property of their respective owners.

## **Inhaltsverzeichnis**

#### **[Über dieses Dokument](#page-6-0) 7 [1 Scheduler PRO: Einführung](#page-10-0) 11** [Was ist das webEdition Modul Scheduler PRO?](#page-10-1) 11 [Installation](#page-10-2) 11 [Allgemeine Information und Navigation](#page-10-3) 11 [Zeitgesteuerte Aufgaben](#page-11-0) 12 [Datum und Uhrzeit](#page-12-0) 13 [Übersichtsseite benötigt](#page-12-1) 13 **[2 Veröffentlichen mit dem Scheduler PRO](#page-14-0) 15** [Aufgabe zeitgesteuert ausführen](#page-14-1) 15 [Einmalige Ausführung](#page-14-2) 15 [Stündliche Ausführung](#page-14-3) 15 [Tägliche Ausführung](#page-14-4) 15 [Wöchentliche Ausführung](#page-15-0) 16 [Monatliche Ausführung](#page-15-1) 16 [Jährliche Ausführung](#page-15-2) 16 [Optionen beim Speichern einer zeitgesteuerten Aufgabe](#page-15-3) 16 **[Index](#page-16-0) 1**

**5**

**6** Inhalt

## <span id="page-6-0"></span>**Über dieses Dokument**

#### **Zweck dieser Dokumentation**

Dieses Handbuch behandelt das webEdition Scheduler PRO Modul. Es gibt Ihnen eine umfassende Übersicht über die Funktionen und eine Einführung in alle Verfahren, die im Umgang mit dem Modul erforderlich sind.

Das Benutzerhandbuch ist in die folgenden Abschnitte aufgeteilt:

- Was ist das Scheduler PRO Modul?
- Wie wird das Modul installiert?
- Wie erstelle ich scheduled Tasks?
- Wie erstelle ich Vorlagen für das Modul?

Weitere Informationen zur Installation von webEdition und einzelnen Modulen entnehmen Sie bitte der "Dokumentations-Referenz" auf Seite 8.

#### **Zielgruppe**

Dieses Handbuch ist für folgende Personen vorgesehen:

- Administratoren
- Redakteure

#### **Version und Auflage der Dokumentation überprüfen**

Die Version und Auflage dieser Publikation können Sie der Titelseite entnehmen. Sie finden sie ebenfalls in der Fußzeile jeder geraden Seite.

Die ersten beiden Ziffern zeigen die Versionsnummer an. Die Versionsnummer wird bei jeder neuen Release der Software erhöht. Beispiel: die erste Auflage eines Dokumentes hat die Versionsnummer 01.01. Bei der nächsten Release der Software hat die erste Auflage des Dokumentes die Versionsnummer 02.01.

Die zweiten beiden Ziffern indizieren die Nummer der Auflage. Die Nummer der Auflage wird erhöht, sobald das Dokument inerhalb eines Softwarezyklus´ überarbeitet und neu herausgegeben wird. So wäre die zweite Auflage innerhalb eines Zyklus die 01.02.

#### **Dieses Dokument online beziehen**

<span id="page-7-1"></span>Die aktuellste Version dieses Handbuches finden Sie auf der webEdition Homepage unter folgender URL:

http://webedition.de/deutsch/downloads/Dokumentation.html

#### <span id="page-7-2"></span>**Die webEdition Benutzerhandbücher**

Die Dokumentationsabteilung veröffentlicht Dokumentationen zu allen neuen Features, Modulen oder Verbesserungen in webEdition.

Unseren Handbüchern können Sie detaillierte Informationen zu einzelnen Modulen entnehmen, die Sie erworben haben, oder aber sich schon vor dem Erwerb ein genaueres Bild über ein bestimmtes Modul machen. Alle Dokumentationen sind im "portable document format" (.PDF) auf der webEdition Homepage erhältlich.

#### **Dokumentations-Referenz**

<span id="page-7-0"></span>Die komplette webEdition Dokumentation besteht aus folgenden Benutzerhandbüchern:

- *webEdition Benutzerhandbuch*
- *Banner/Statistik Modul*
- *Benutzerverwaltung*
- *DB/Objekt Modul*
- *Editor-PlugIn*
- *Export Modul*
- *Newsletter Modul*
- *Scheduler Modul*
- *Scheduler PRO Modul*
- *Shop Modul*
- *ToDo/Messaging Modul*
- *Benutzerverwaltung*
- *Benutzerverwaltung PRO*
- *Workflow Modul*
- *webEdition Tag-Referenz*
- *webEdition Installationguide*
- *Handbuch zur Demosite we\_demo2*

#### **Was die Warnhinweise bedeuten**

Es gibt zwei Arten von Warnhinweisen in webEdition Dokumentationen: "Achtung" und "Vorsicht".

Ein mit "Achtung" überschriebener Warnhinweis enthält wichtige Informationen, um eine beschriebene Aufgabe korrekt ausführen zu können.

"Vorsicht" weist auf mögliche Schäden an Ihrer Datenbank oder Software hin, falls Sie eine beschriebene Aufgabe ausführen, ohne die entsprechenden Vorsichtsmaßnahmen ergriffen zu haben (Backup etc.).

Beispiele der Warnhinweise:

**ACHTUNG** Informationen benötigt, um Aufgabe auszuführen

Sie müssen...

**VORSICHT** Mögliche Beschädigung der Datenbank

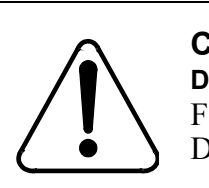

#### **CAUTION**

**Datenbank Warnung** Falls Sie diesen Schritt vollziehen, wird Ihre Datenbank überschrieben.

#### **Wie Eingaben, Reaktionen des Systems und we:tags dargestellt werden**

<span id="page-8-0"></span>Benutzereingaben, Systemantworten und webEdition Tags (kurz: we:tags) werden in diesem Dokument folgenden Konventionen entsprechend dargestellt.

#### **Befehle über das Web Interface**

Befehle, die über einen Webbrowser durchgeführt werden, sind *kursiv* dargestellt. Beispiel:

Klicken Sie auf *speichern*.

Menübasierte Befehle in einem Webbrowser werden ebenfalls *kursiv* dargestellt. Befehle, die sich in Dropdown Menüs oder Untermenüs befinden, sind durch eine Eingabeaufforderung (>) getrennt.Beispiel:

Wählen Sie *Kunden* > *Neu* aus dem Hauptmenü der Kundenverwaltung.

#### **webEdition Tags und Code in Vorlagen (template code)**

<span id="page-8-1"></span>In webEdition Vorlagen (Templates) werden spezielle Befehle, sogenannte we:tags verwendet. Es gibt we:Tags, die ein Endtag (z.B: <we:block></ we:block>) benötigen, die meißten benötigen aber kein Endtag (z.B. <we:css />).Diese we:tags werden in der Schrift courier und in spitzen Klammern dargestellt:

ohne Endtag: <we:tag />

mit Endtag: <we:tag> ... </ we:tag>

Entnehmen Sie die genaue Syntax der einzelnen Tags bitte der *webEdition Tag Referenz*.

Codebeispiele, die in webEdition Vorlagen zur Anwendung kommen, werden ebenfalls in der Schriftart courier dargestellt:

```
<we:sessionStart/>
<we:ifRegisteredUser>
Hallo: <we:sessionField nachname="user name" 
type="print"/><br> 
Logged in
</we:ifRegisteredUser>
```
#### **Attribute und Variablen**

Attribute und Variablen werden in *courier italic* dargestellt. Beispiel:

```
<we:hidden name="attribute1">
```
#### **Kundenservice**

Für weitere Informationen zu webEdition besuchen Sie bitte unsere Webseite oder wenden sich an unseren Kundendienst:

- Webseite:http://www.webedition.de/
- Email:
	- Technischer Support: technik@webEdition.de
	- Vertrieb: sales@webEdition.de
	- Information/Hilfe: info@webEdition.de

## <span id="page-10-0"></span>**1 Scheduler PRO: Einführung**

Dieses Kapitel führt Sie in das webEditon Modul *Scheduler PRO* ein. Folgende Themen werden behandelt:

- [Abschnitt 1.1 "Was ist das webEdition Modul Scheduler PRO?" auf Seite 11](#page-10-4)
- [Abschnitt 1.2 "Installation" auf Seite 11](#page-10-5)
- [Abschnitt 1.3 "Allgemeine Information und Navigation" auf Seite 11](#page-10-6)

#### <span id="page-10-4"></span><span id="page-10-1"></span>**1.1 Was ist das webEdition Modul** *Scheduler PRO***?**

<span id="page-10-7"></span>webEdition bietet Ihnen je nach installierten Modulen drei Möglichkeiten der zeitgesteuerten Veröffentlichung:

- Die Basisversion von webEdition. Dieses Modul erlaubt Ihnen, Ihre Dateien sofort oder zu einem späteren Zeitpunkt zu veröffentlichen.
- Das webEdition Scheduler Modul. Dieses Modul unterstützt Sie mit erweiterten Möglichkeiten Material zu veröffentlichen und zu entfernen darin, Ihre Webseite ständig aktuell zu halten.
- Das Scheduler PRO Modul. Dieses Modul gibt Ihnen die volle Kontrolle über den automatisierten Veröffentlichungsprozess. Sie erhalten höchste Flexibilität beim Ausführen automatisierter Prozesse auf der Webseite (wie dem Veröffentlichen und Entfernen von Dokumenten, dem Verschieben von Dokumenten in andere Verzeichnisse oder dem Löschen von Dokumenten). All diese Funktionen können mithilfe einer benutzerfreundlichen Oberfläche einmalig, stündlich, täglich, wöchentlich oder jährlich ausgeführt werden.

#### <span id="page-10-5"></span><span id="page-10-2"></span>**1.2 Installation**

Die Installation ist für alle Module in der webEdition Installationguide beschrieben. Eine kostenlose .pdf Version dieses Handbuches finden Sie unter der folgenden URL: http://www.living-e.com

#### <span id="page-10-6"></span><span id="page-10-3"></span>**1.3 Allgemeine Information und Navigation**

Nach der Installation des Scheduler PRO finden Sie einen neuen Reiter (Tab) "Scheduler PRO" im Bearbeitungsmodus eines Dokuments bzw. Objekts (siehe Abb.  $1$ ).

#### **Abb. 1 Das** *Bearbeiten* **Fenster mit dem Scheduler PRO Tab**

Eigenschaften Bearbeiten Information Vorschau Scheduler PRO

#### **1.3.1 Zeitgesteuerte Aufgaben**

<span id="page-11-0"></span>Das Scheduler PRO Modul gibt Ihnen volle Kontrolle über das zeitgesteuerte Veröffentlichen Ihrer Dokumente. Jedem Dokument können Sie zeitgesteuerte Aufgaben zuweisen. Klicken Sie dazu auf den + Button im *Scheduler PRO* Fenster (siehe Abb. 2) und wählen Sie die Aufgabe aus.

**Abb. 2 Das Auswahlmenü für zeitgesteuerte Aufgaben**

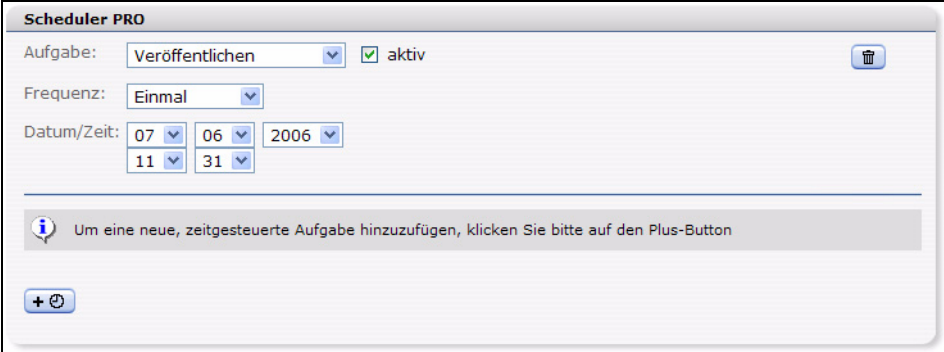

Wählen Sie im Dropdownmenü *Aufgabe* die gewünschte Art der Aufgabe aus (siehe [Abb. 3\)](#page-11-1).

<span id="page-11-1"></span>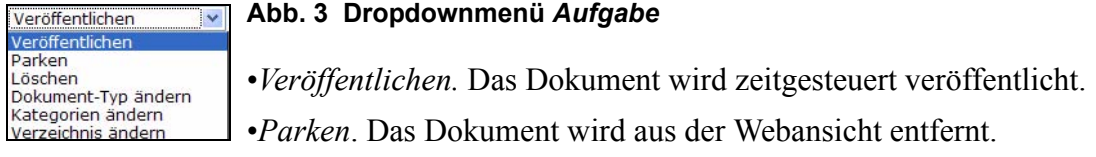

- *Löschen*. Das Dokument wird zu dem bestimmten Zeitpunkt gelöscht.
- *Dokument-Typ ändern*. Der Dokument-Typ wird geändert.
- *Kategorien ändern*. Die Dokument-Kategorie wird geändert.
- *Verzeichnis ändern*. Das Dokument wird zu dem bestimmten Zeitpunkt in ein anderes Verzeichnis verschoben.

Bestimmen Sie mit der Checkbox *aktiv*, ob die Aufgabe ausgeführt werden soll (Checkbox markieren) oder nicht (Checkbox nicht markieren).

Wählen Sie im Dropdownmenü *Frequenz* die Häufigkeit, mit der die zeitgesteuerte Aufgabe ausgeführt werden soll. Folgende Möglichkeiten bietet das *Typ* Menü (siehe Abb. 4).

**Abb. 4 Dropdownmenü** *Frequenz*

| Frequenz:   | Einmal                                                                 |
|-------------|------------------------------------------------------------------------|
| Datum/Zeit: | Einmal<br>Stündlich<br>Täglich<br>Wöchentlich<br>Monatlich<br>Jährlich |

#### **1.3.2 Datum und Uhrzeit**

<span id="page-12-0"></span>Für die Eingabe von Datum und Uhrzeit ist die aktuelle Zeit des benutzten Webservers maßgebend.

#### **1.3.3 Übersichtsseite benötigt**

<span id="page-12-1"></span>Die Scheduler-Option funktioniert nur mit Übersichten beim Einsatz des we-tags <we:listview>. siehe auch <we:listview> in der Tag-Referenz.

## <span id="page-14-0"></span>**2 Veröffentlichen mit dem Scheduler PRO**

<span id="page-14-5"></span>In diesem Kapitel erfahren Sie, wie Sie Dokumente mit dem Scheduler PRO zeitgesteuert veröffentlichen.

#### <span id="page-14-1"></span>**2.1 Aufgabe zeitgesteuert ausführen**

Benutzen Sie das Dropdownmenü *Frequenz*, um Zeitpunkt und Häufigkeit der Aufgabe zu bestimmen.

#### **2.1.1 Einmalige Ausführung**

<span id="page-14-2"></span>Wenn Sie bei *Frequenz* den Punkt *Einmal* gewählt haben, erscheinen folgende Dropdownmenüs (siehe Abb. 5).

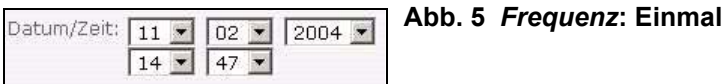

Stellen Sie bei Datum/Zeit Datum und Uhrzeit ein. Zu diesem Zeitpunkt wird die von Ihnen angegebene Aufgabe einmalig ausgeführt.

<span id="page-14-3"></span>*Hinweis:* Nach dem Ausführen wird die Aufgabe auf "inaktiv" gestellt.

#### **2.1.2 Stündliche Ausführung**

Wenn Sie bei *Frequenz* den Punkt *Stündlich* ausgewählt haben, erscheint folgendes Dropdownmenü (siehe Abb. 6):

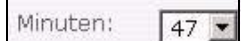

**Abb. 6** *Frequenz***: Stündlich**

Stellen Sie hier ein, zu welcher Minute die von Ihnen angegebene Aufgabe jede Stunde ausgeführt werden soll.

#### **2.1.3 Tägliche Ausführung**

<span id="page-14-4"></span>Wenn Sie bei *Frequenz* den Punkt *Täglich* ausgewählt haben, erscheinen folgende Dropdownmenüs (siehe Abb. 7):

**Abb. 7** *Frequenz***: Täglich** Uhrzeit:  $\boxed{14}$  $\sqrt{47}$ 

Wählen Sie hier die Uhrzeit in Stunden und Minuten, zu der die von Ihnen angegebene Aufgabe jeden Tag ausgeführt werden soll.

#### **2.1.4 Wöchentliche Ausführung**

<span id="page-15-0"></span>Wenn Sie bei *Frequenz* den Punkt *Wöchentlich* ausgewählt haben, erscheinen folgende Dropdownmenüs (siehe Abb. 8):

#### **Abb. 8** *Frequenz***: Wöchentlich**

Uhrzeit:  $06 - 38 -$ Wochentage: □ So □ Mo □ Di □ Mi □ Do □ Fr □ Sa

Wählen Sie hier die gewünschten Wochentage und eine Uhrzeit. Die von Ihnen angegebene Aufgabe wird dann jede Woche an den angegeben Tagen zur ausgewählten Uhrzeit ausgeführt.

#### **2.1.5 Monatliche Ausführung**

<span id="page-15-1"></span>Wenn Sie bei *Frequenz* den Punkt *Monatlich* ausgewählt haben, erscheint folgende Dialogbox (siehe Abb. 9):

#### **Abb. 9** *Frequenz***: Monatlich**

Uhrzeit:  $\boxed{03}$   $\boxed{25}$   $\boxed{}$ Tage:  $\begin{array}{l} \square \end{array}$  15  $\begin{array}{l} \square \end{array}$  16  $\begin{array}{l} \square \end{array}$  17  $\begin{array}{l} \square \end{array}$  19  $\begin{array}{l} \square \end{array}$  20  $\begin{array}{l} \square \end{array}$  22  $\begin{array}{l} \square \end{array}$  23  $\begin{array}{l} \square \end{array}$  24  $\begin{array}{l} \square \end{array}$  25  $\begin{array}{l} \square \end{array}$  26  $\begin{array}{l} \square \end{array}$  27  $\Box$  29  $\Box$  30  $\Box$  31

Wählen Sie bei der monatlichen Ausführung die gewünschten Tage und eine Uhrzeit. Die von Ihnen angegebene Aufgabe wird dann monatlich an den ausgewählten Tagen zur eingestellten Uhrzeit ausgeführt.

#### **2.1.6 Jährliche Ausführung**

<span id="page-15-2"></span>Wenn Sie bei *Frequenz* den Punkt *Jährlich* ausgewählt haben, erscheint folgende Dialogbox (siehe Abb. 10):

#### **Abb. 10** *Frequenz***: Jährlich**

```
Uhrzeit:
         \boxed{12 \times 100 \times}Monate:
         □ Jan □ Feb □ Mär □ Apr □ Mai □ Jun □ Jul □ Aug □ Sep □ Okt □ Nov □ Dez
Tage:
         \Box 01 \Box 02 \Box 03 \Box 04 \Box 05 \Box 06 \Box 07 \Box 08 \Box 09 \Box 10 \Box 11 \Box 12 \Box 13 \Box 14
         \Box 29 \Box 30 \Box 31
```
Wählen Sie die Tage, Uhrzeit und Monate aus, an denen die von Ihnen angegebene Aufgabe ausgeführt werden soll.

#### <span id="page-15-3"></span>**2.2 Optionen beim Speichern einer zeitgesteuerten Aufgabe**

Das Scheduler PRO Modul bietet folgende Speicheroptionen:

**Abb. 11 Zeitgesteuerte Aufgabe speichern** Beim Speichern veröffentlichen Speichern

Sämtliche Aufgaben des Scheduler PRO werden nur ausgeführt, wenn beim Abspeichern des Dokumentes die Option *Beim Speichern veröffentlichen* aktiviert ist.

Ist die Option aktiviert, jedoch unter *Veröffentlichen* ein späterer Zeitpunkt eingestellt, wird das Dokument auch erst zu diesem Zeitpunkt im Internet veröffentlicht.

## <span id="page-16-0"></span>**Index**

## **D**

Dokumentations-Referenz [8](#page-7-0)

### **S**

Scheduler PRO [11](#page-10-7)

### **T**

Typografische Konventionen [9](#page-8-0)

### **W**

webEdition aktuelles Handbuch [8](#page-7-1) Benutzerhandbücher [8](#page-7-2) we:tags [9](#page-8-1)

### **Z**

zeitgesteuert veröffenlichen [15](#page-14-5)

**2** Index

### **Scheduler PRO Modul**

Benutzerhandbuch

Standard 4.1.1 Oktober 2006 Printed in Germany

© 2006 living-e AG<br>Alle Rechte vorbehalten.

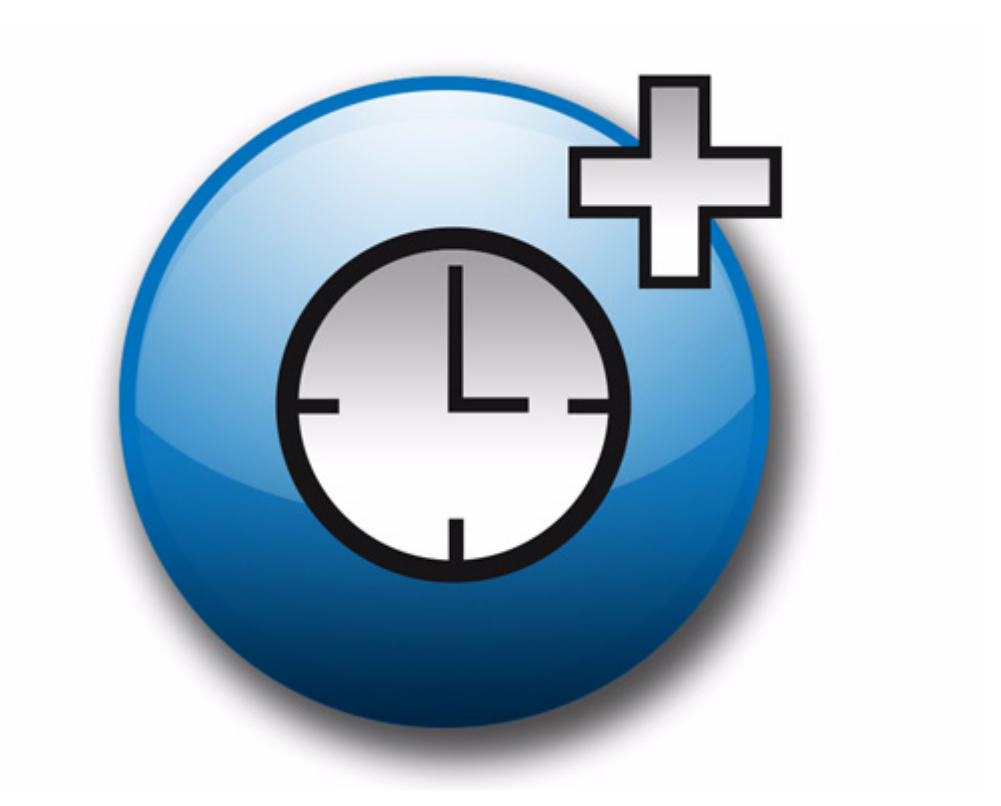

living-e AG<br>Karlsburgstr. 2<br>76227 Karlsruhe Germany

Internet: http://www.living-e.com<br>E-mail: info@living-e.com

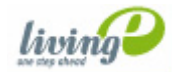